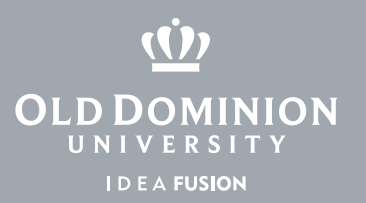

## Using Classroom Controls

Controlling Classroom Media Equipment

1. Log into the classroom computer using the "staff" account.

Username: staff

Password: staff

2. Classroom Controls should auto-launch, bringing up the panel shown below.

Because equipment varies between rooms, your panel may look slightly different.

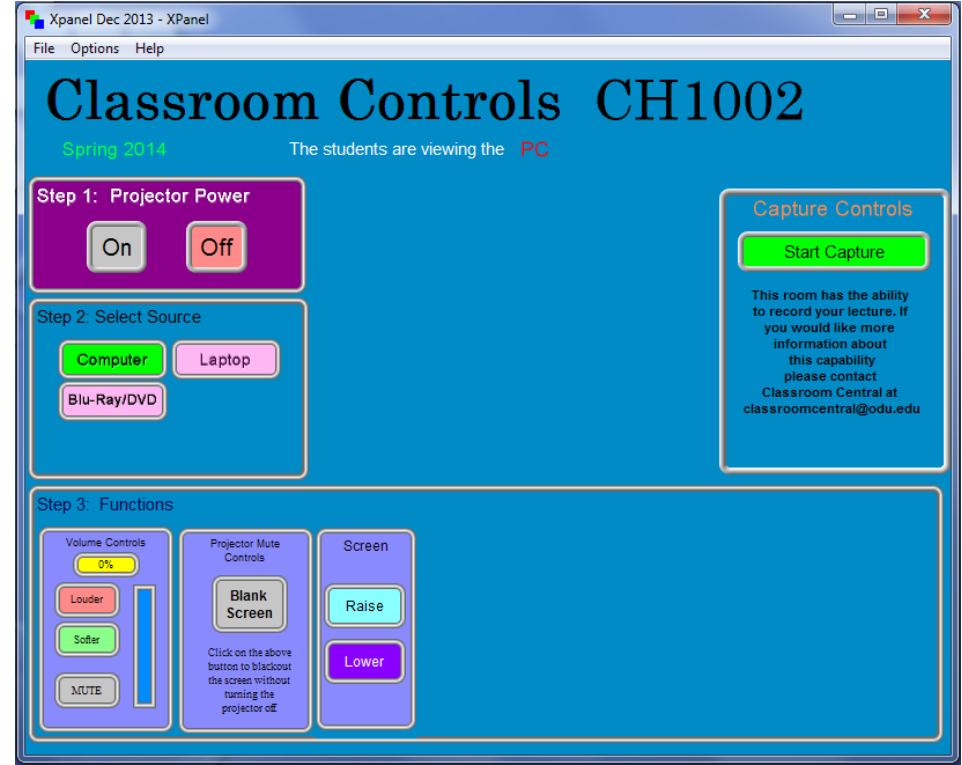

3. If the panel does not launch, or if you accidentally close it:

a. Verify that you are logged in as a staff member.

b. Double-click the Classroom Controls icon on the desktop.

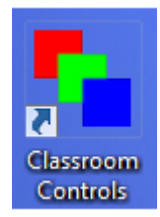

4. If you continue to have problems, use the Hot-Line phone and you Will be connected to the Technical Support Center.

## **Information Technology Services**

www.odu.edu/its itshelp@odu.edu  $(757)$  683-3192 1504 Webb Center **1** oduits **y** odu\_its

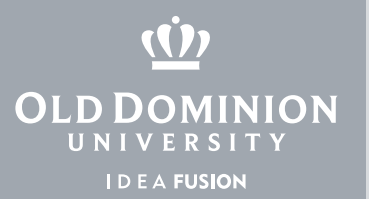

## Using the Room Control Panel

- 1. In rooms with electronic projectors, click on "Screen Down" to lower the screen.
- 2. Click on "Proj On" to turn on the Data Projector. Allow 30 seconds for warm up.
- 3. Click the buttons at the left side of the panel to select a media source.
- 4. Adjust the speaker volume by clicking the "Louder" or "Softer" boxes in the bottom left.
- 5. If you are going to use Course Capture to record your lecture, click the "Start Capture" button in the top right.
- 6. When you are finished, click "Proj Off" and "Screen Up," before logging out.
- 7. *Do not turn off the computer at any time, unless instructed to do so by technical support staff.*

## **Information Technology Services**

www.odu.edu/its itshelp@odu.edu  $(757)$  683-3192 1504 Webb Center **1** oduits **y** odu\_its